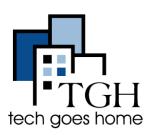

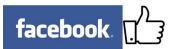

Facebook helps you build relationships with new and existing customers and ultimately drive sales by taking advantage of word-of-mouth marketing. For more help, visit <u>https://www.facebook.com/business/</u>.

# 1. Getting Started: Create an Account (If you don't have one)

If you have an account, skip to section 2 (Create a Page) on page 2. First, go to <u>facebook.com</u>

|                                                         | Sign Up<br>It's free and always will be.                                                                                                    |
|---------------------------------------------------------|----------------------------------------------------------------------------------------------------|
| Type in your name, email,<br>desired Facebook password, | First name Last name                                                                                                    |
| date of birth and gender                                | Mobile number or email                                                                                                    |
|                                                         | New password                                                                                                    |
|                                                         | Jun 7 1993 Why do I need to provide my birthday?                                                                                                    |
|                                                         | ○ Female ○ Male                                                                                                    |
|                                                         | By clicking Sign Up, you agree to our <b>Terms, Data Policy</b><br>and <b>Cookies Policy</b> . You may receive SMS Notifications from<br>us and can opt out any time. |
| Then Click "Sign Up"                                    | Sign Up                                                                                                    |

Facebook will send you an email to verify your account.

### 2. Create a Page

Now that you have a personal account, log in by typing your email and password in these boxes in the top right of the window and clicking "Log In."

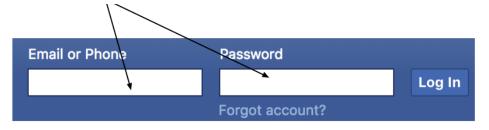

Once you're logged in, click on the arrow in the top right and click "Create Page" in the dropdown menu.

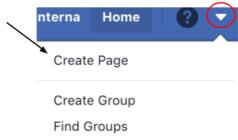

Whether you're starting from your personal account or are creating a page from scratch, you've now clicked "Create a Page" and will see options for what kind of page you're creating. Pick the most appropriate choice.

|                                                                                                    | o                                                                                      |
|----------------------------------------------------------------------------------------------------|----------------------------------------------------------------------------------------|
| Business or Brand                                                                                  | Community or Public Figure                                                             |
| Showcase your products and services, spotlight your brand<br>and reach more customers on Facebook. | Connect and share with people in your community,<br>organization, team, group or club. |
| Get Started                                                                                        | Get Started                                                                            |

Select the appropriate category and type in the name, location and phone number of your business.

| Help           | Add a Profile Picture<br>people find your Page by adding a photo.        |
|----------------|--------------------------------------------------------------------------|
|                |                                                                          |
|                |                                                                          |
| Step 1 of 2    | Skip 🕑 Upload a Profile Picture                                          |
| Pages with cov | Add a Cover Photo<br>er photos typically get more Page likes and visits. |
|                |                                                                          |
|                |                                                                          |
| Step 2 of 2    | Skip O Upload a Cover Photo                                              |

Then you will finally be able to see your page!

Search for your Facebook friends here to invite them to like your page

### **Business or Brand**

| Restaurant              |          |
|-------------------------|----------|
| Street Address          |          |
| City, State             | ZIP Code |
| Phone Number (Optional) |          |

When you create a Page on Facebook the Pages, Groups and Events Policies apply.

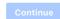

You will then be prompted to add a Profile Picture and Cover Photo. If you have the photos you want yo use, you can upload them. If you do not have the photos you want to use, click Skip and you can always add them later!

Now invite your friends! Attract new visitors and build your audience by inviting friends to like Ricky's Italian Subs.

#### Know friends who might like your Page?

Help more people discover your Page by inviting friends to like it.

Search for friends to invite

×

## 3: Flesh Out Your Page

Facebook will then welcome you to your new page with some suggestions on how to update it. Click through to get descriptions of different features.

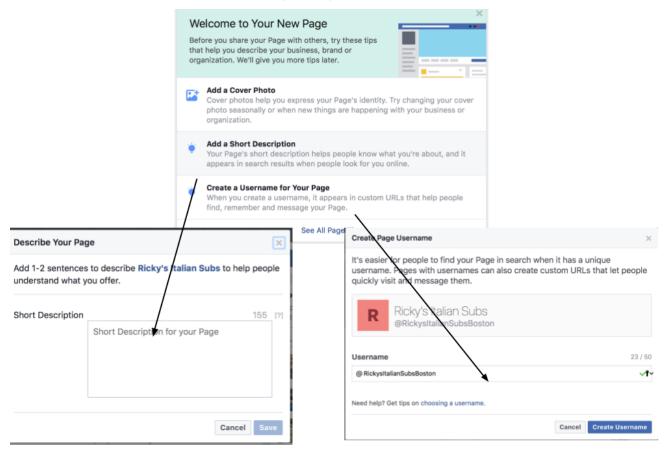

In your description, tell your future fans a bit about your business. This is the first info they'll see on your page so make it informative and engaging. Add any links you already have, like your website, Yelp page, Twitter, etc. It's a good idea to create a username (like facebook.com/RickysItalianSubs) so your page link isn't long and ugly Type in the username you want (your business's name) and check its availability. Facebook will then show you your new address:

It's now easier for people to find your Page in search. People can also visit your Page at fb.me/RickysItalianSubsBoston and send your Page messages at m.me/RickysItalianSubsBoston.

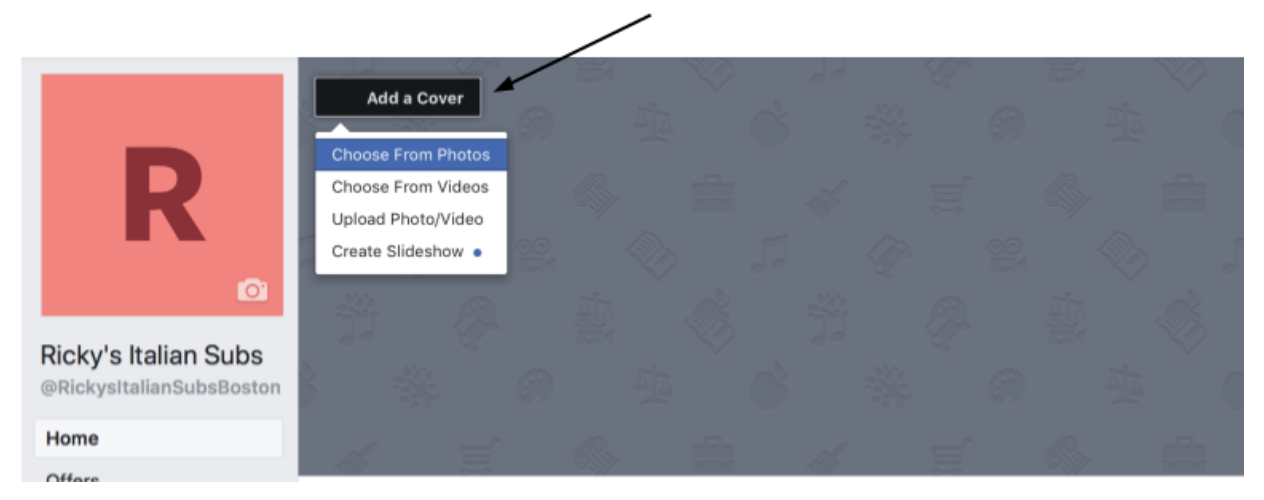

Clicking the "Add a Cover" button on the top left of your page allows you to add either a cover photo, video or slideshow that rotates through many photos. Add a unique cover photo or video to grab your page visitors' attention & refresh your image from time to time by changing it.

To update information such as your business's location, hours and contact information, click the button with the 3 dots (...) at the bottom of your cover photo and then click Edit Page Info.

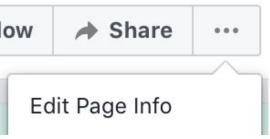

This will then open a smaller window.

Click "**Contact**" at the top of the window to add phone numbers, websites or emails that you would want customers to contact for your business.

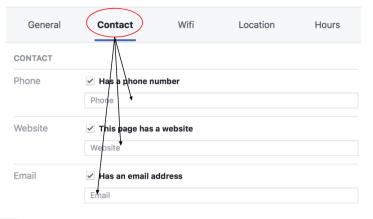

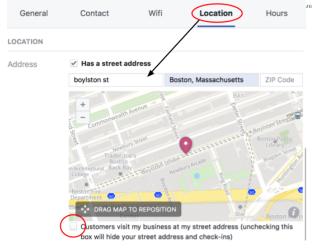

Click "**Location**" to add your business's street address. If your business does not have a street address, make sure the box at the bottom is **NOT** checked.

To add business hours, click "**Hours**" on the top of the window and fill in your weekly hours.

Don't forget to save all of the changes you make!

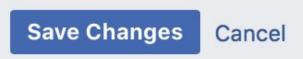

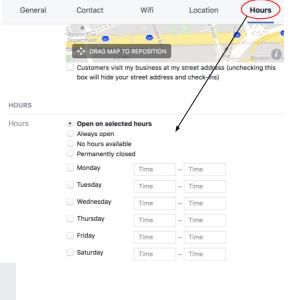

Congratulations! You are ready to make your Business Page!